1. Visit the Registrar's Registration Video Series **before** your enrollment appointment starts

These instructional videos will cover everything from different ways to search for classes, to how to enroll in, drop, swap, edit, and waitlist classes.

**Go to:** http://registrar.unc.edu/registration/registration‐video‐series/

2. Remember to use **Plan > Shopping Cart** when you're first enrolling in classes

This is the navigation in your ConnectCarolina Student Center to place checkmarks next to the individual classes you want to enroll in, rather than the Enroll > add navigation that selects all of the classes for you.

Click on the **enrollment shopping cart** link to get to your shopping cart

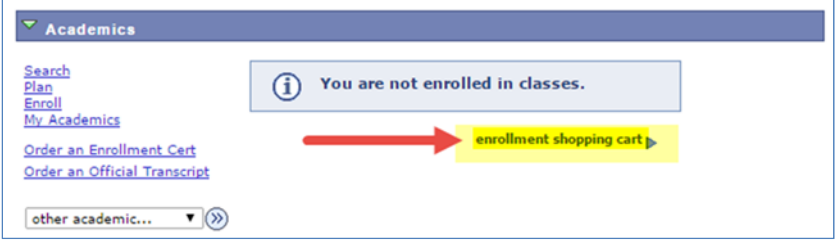

Notice the **Plan > shopping Cart** navigation

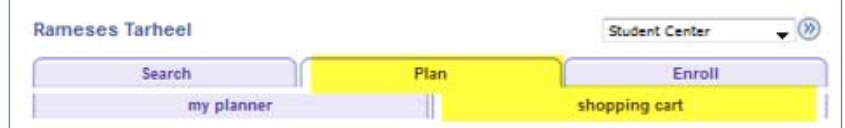

3. Understand the green circles, blue squares, and yellow triangles Use these symbols to ensure you are enrolling in **open classes**.

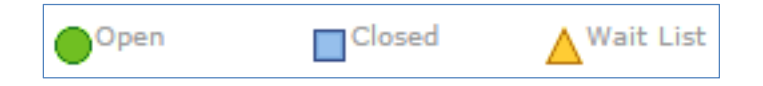

- **Green circle** = open seats in class, check class notes to make sure you meet any restrictions for the class
- **Yellow triangle** = class is full but seats are available on the waitlist
- **Blue square** = class is full and there is no waitlist option

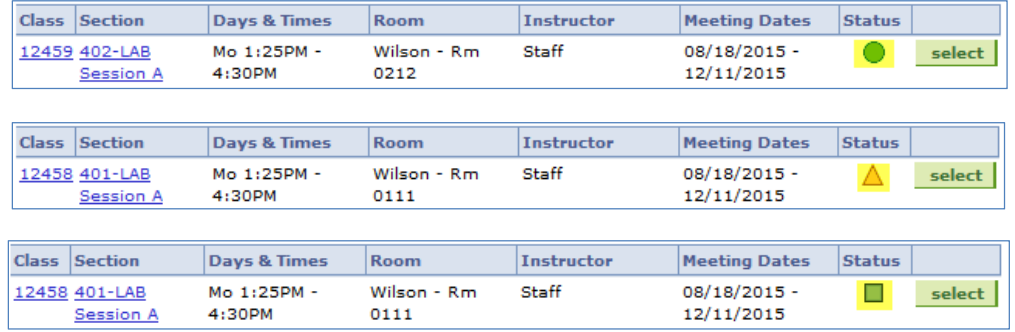

#### 4. Finish Enrolling

**Important:** Remember that after you click 'enroll' there is **still** an additional required step of clicking **FINISH ENROLLING** before your enrollment transaction is processed.

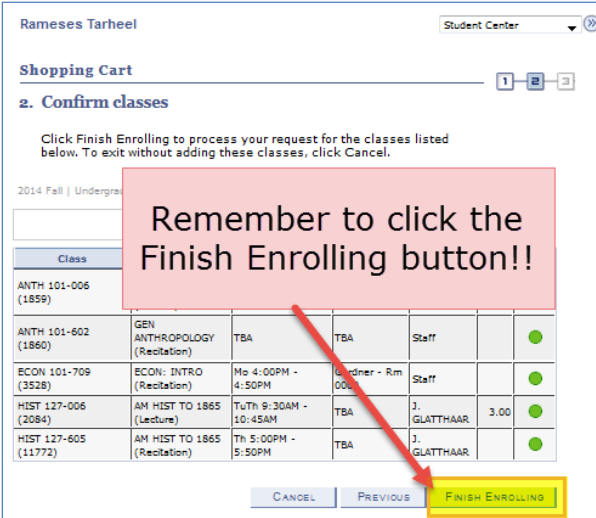

5. Read the Error Messages

If the enrollment attempt is successful, you will see a green circle accompanied by a "**Success**" or "**Messages**" message. If your enrollment attempt is **not** successful, you will see a red X with an "**Error**" message (*see below*).

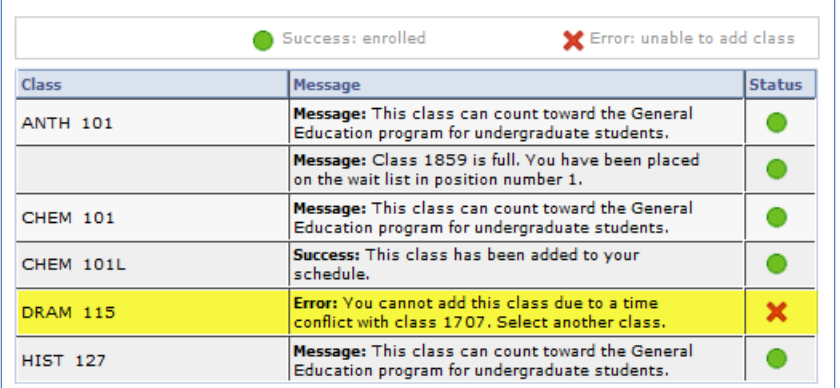

**Office of the University Registrar**

#### **Some Example Error Messages:**

 **You cannot add a class due to a time conflict with class XXX. Select another class.**

**Note:** This error message lets you know that you are already enrolled in another class at this time. The class number listed in the error message is the enrolled class creating the time conflict, so you can go back to your schedule to see which class is creating the issue.

 **Department/Instructor Consent Required. You must obtain permission to take this class.**

**Note:** This error message lets you know that the class requires either department or instructor consent. You should contact the teaching department of the class for more information on obtaining permission, and then the department will have to enroll you once you do have permission.

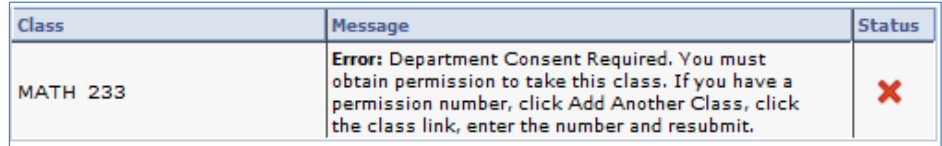

#### **Class XXX is full.**

**Note:** This error message lets you know that the class is full and there are no open seats. If the class has a waitlist option, you can waitlist the class if you chose to do so.

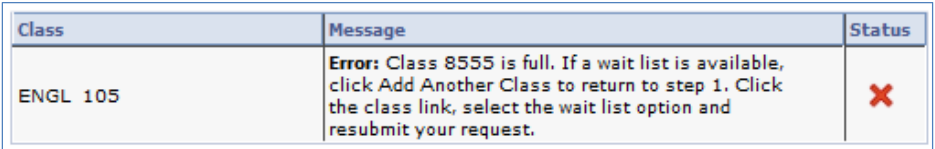

 **You are unable to enroll in this class at this time. Available seats are reserved and you do not meet the reserve capacity requirements.** 

**Note:** If a department is restricting seats to a specific group of students (academic level, major, etc.), and you do not meet that reserve capacity, you will receive this enrollment error message. We ask that departments put information on any restrictions on the class in the class notes.

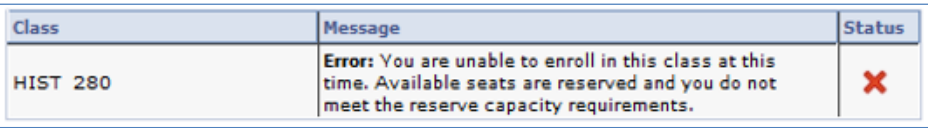

6. Check **Class Notes** to see if there are restrictions on the class or additional information listed

#### To check the class notes:

a. Click on the **Section link** when searching for the class, or once the class is in your shopping cart.

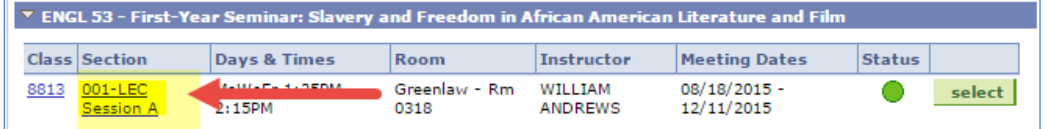

#### b. Locate the **Notes** section.

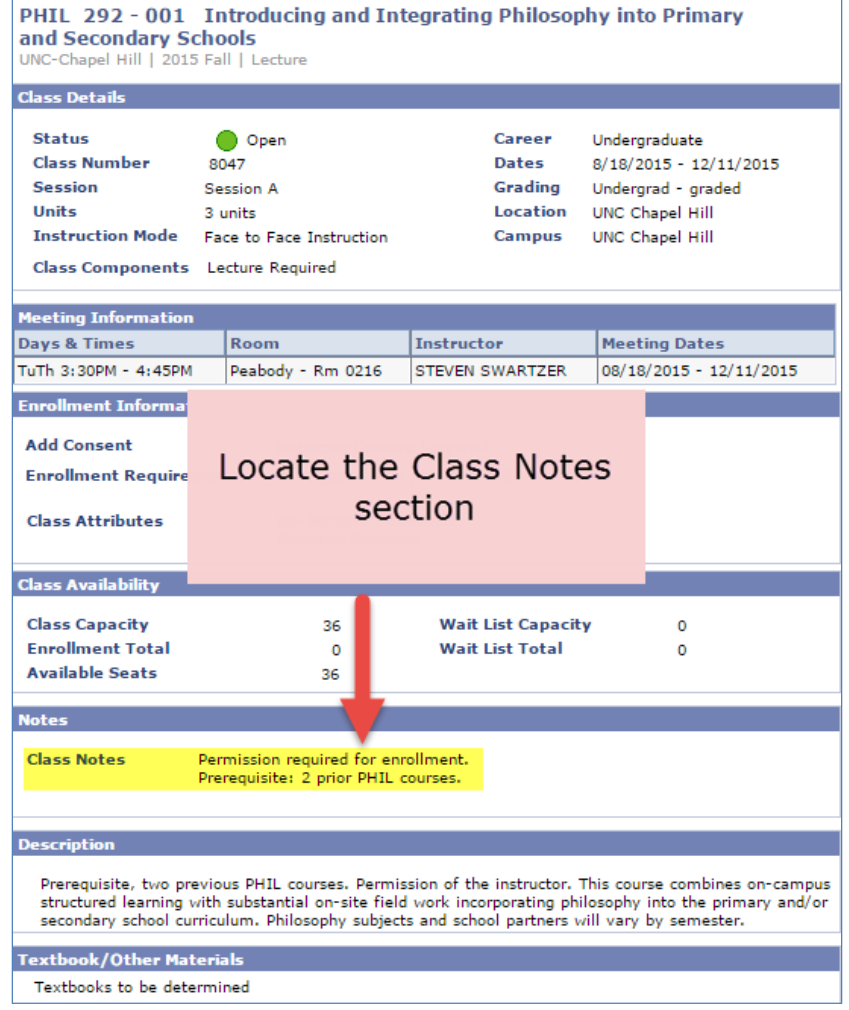

**Important:** If you have additional questions on the classes, be sure to reach out to the teaching departments.

7. Click the **Add Another Class** Button to Return to the Shopping Cart after Enrolling When you submit your first enrollment attempt, and review your successful enrollments and errors, you'll click on the **Add Another Class** button to return to your shopping cart to continue enrolling in other options and/or search for additional classes.

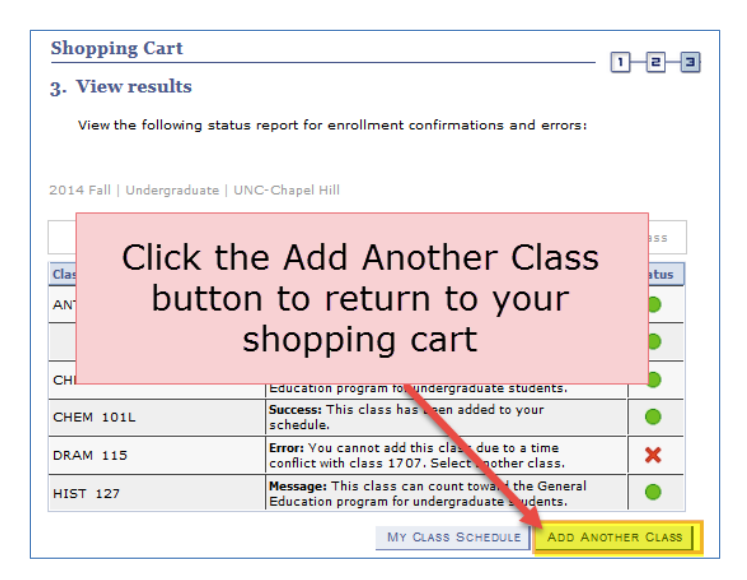

8. Take Advantage of Additional Search Features

There are several ways to search for classes to add to your shopping cart, including additional search criteria and an option to search for classes that meet General Education requirements.

Search by one or more General Education requirements

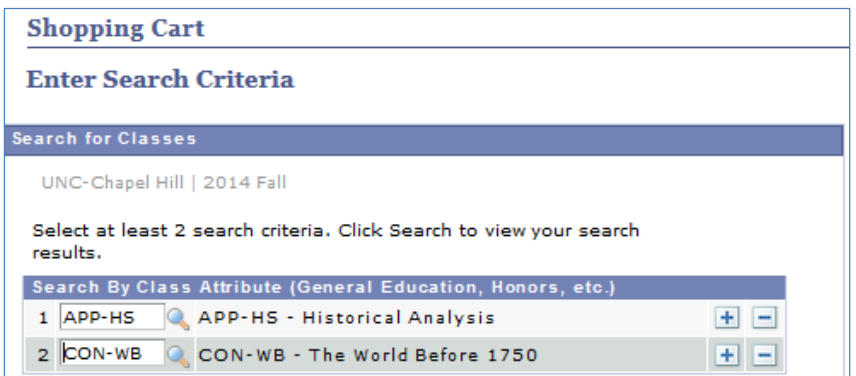

**Note:** Be sure to click the **'‐'** button to delete that requirement when you are ready to search with different criteria.

 The **Additional Search Criteria** can be used to limit your results to days/times of the week or Course Components (*just search for lectures only, for example*).

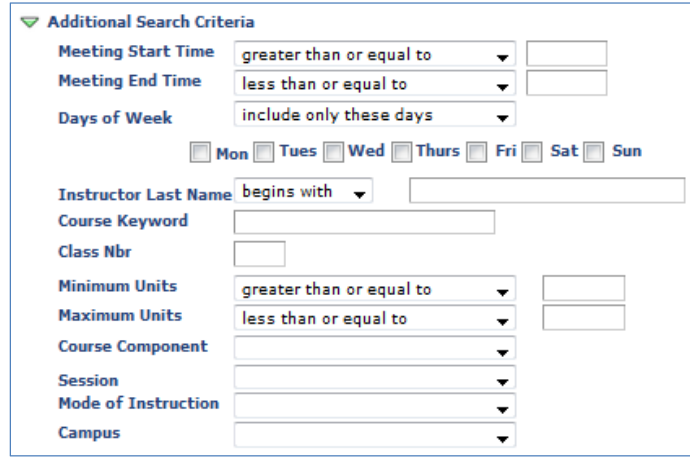

**Important:** If you find a class in the class search that you want to add to your shopping cart, and the 'select class' button is missing, it's already in your shopping cart.

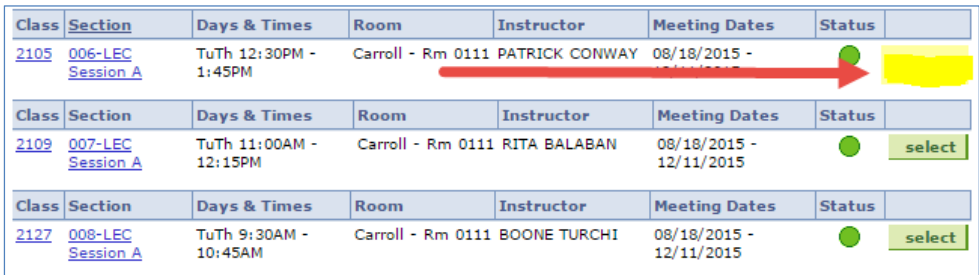

To drop classes, navigate to the **Enroll > drop** tabs.

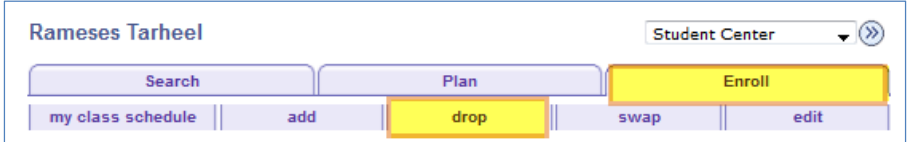

**Note:** You can drop one class or multiple classes at the same time.

#### 9. Utilize the **SWAP** feature

Swap allows you to attempt enrollment into a new class without losing your enrolled seat in the class you want to drop.

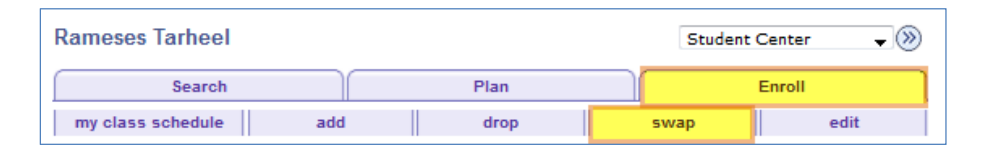

**Important:** If you are able to successfully swap into the new class, you will be dropped from the enrolled class. If you are not able to enroll in the 'swap to' class, you do not lose your seat in the 'swap from' class.

 Do not use SWAP to change a recitation on a class! To change a recitation, you want to use **Enroll > Edit**.

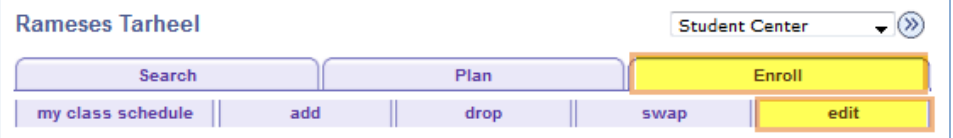

10. Utilize your shopping cart appointment to validate your classes Validating classes will help you check for time conflicts, requisites and instructor/department permission required.

**Go to:** http://registrar.unc.edu/registration/registration‐guide/shopping‐cart‐ appointments/

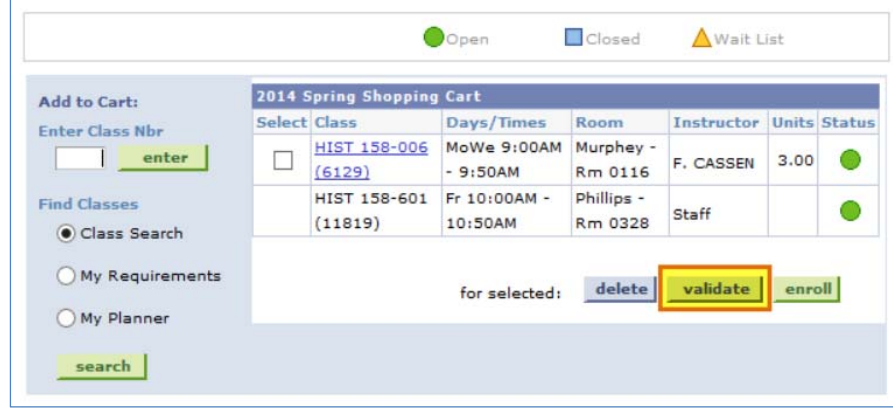

- 11. Pay close attention to enrollment limits and enrollment dates
	- You can enroll in up to 17 credits through August 6.
	- Starting August 7 (the beginning of open enrollment), you can enroll in up to 18 credit hours.
	- You can drop down to 1 credit through the last day to add online, at which point the enrollment limit will be set at 12 credits.
	- You need to be enrolled in 12 credits to be a full-time student.

- For Fall 2015, you can add online through your ConnectCarolina Student Center through August 24 and drop online through August 31.
- For questions on enrollment limits, taking additional credits, etc., consult with Academic Advising.
- Check enrollment dates on our University Registrar's Calendars: http://registrar.unc.edu/academic‐calendar/

### **Contact Us**

The Registrar's Office is excited to help you with any enrollment questions you may have. We have extensive enrollment resources on our website (http://registrar.unc.edu/registration/ ) including registration videos.

In addition, be sure to check out our ConnectCarolina Quick Reference for Registration (http://registrar.unc.edu/registration/registration‐guide/quick‐reference‐for‐registration/) in the New Student Guide.

Registration FAQs will also be helpful to you (link once on website – what Charlotte is working on)

You may also contact us via the following channels with questions:

- Help tickets
- Online chat
- · Email registrationservices@unc.edu
- Phone 919‐962‐9851

Follow us on Facebook/Twitter and check out our Registration blog! FULLOWING

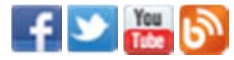